# 電子系特殊狀況選課單使用說明

1. 請至學校首頁[\(https://web.mcu.edu.tw/\)](https://web.mcu.edu.tw/)上方點選「電子公文及表單」 **(**※請使用 **IE** 瀏覽器,若使用其他瀏覽器造成表單傳遞有缺失,一律退回**)**

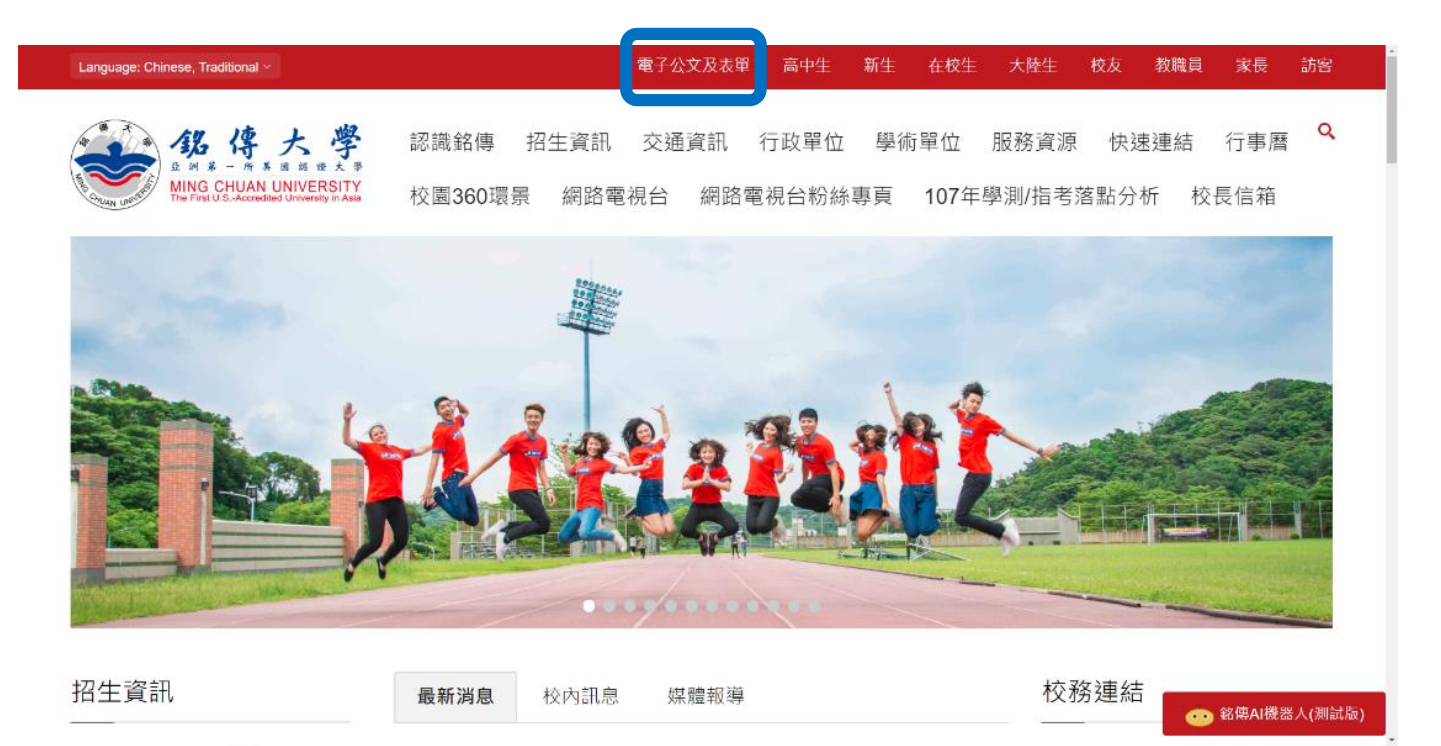

#### 2. 左方以 **moodle** 帳號密碼登入

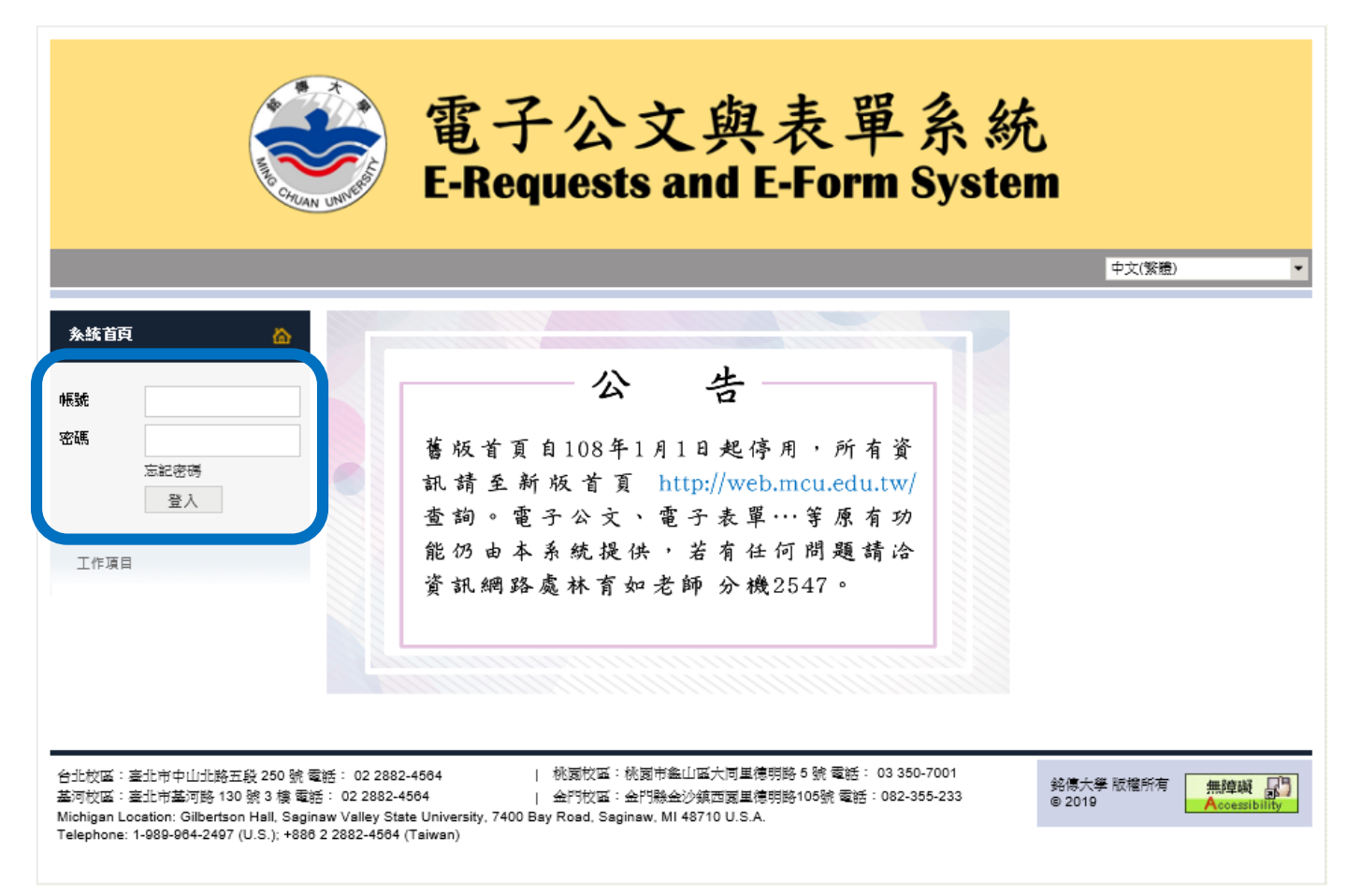

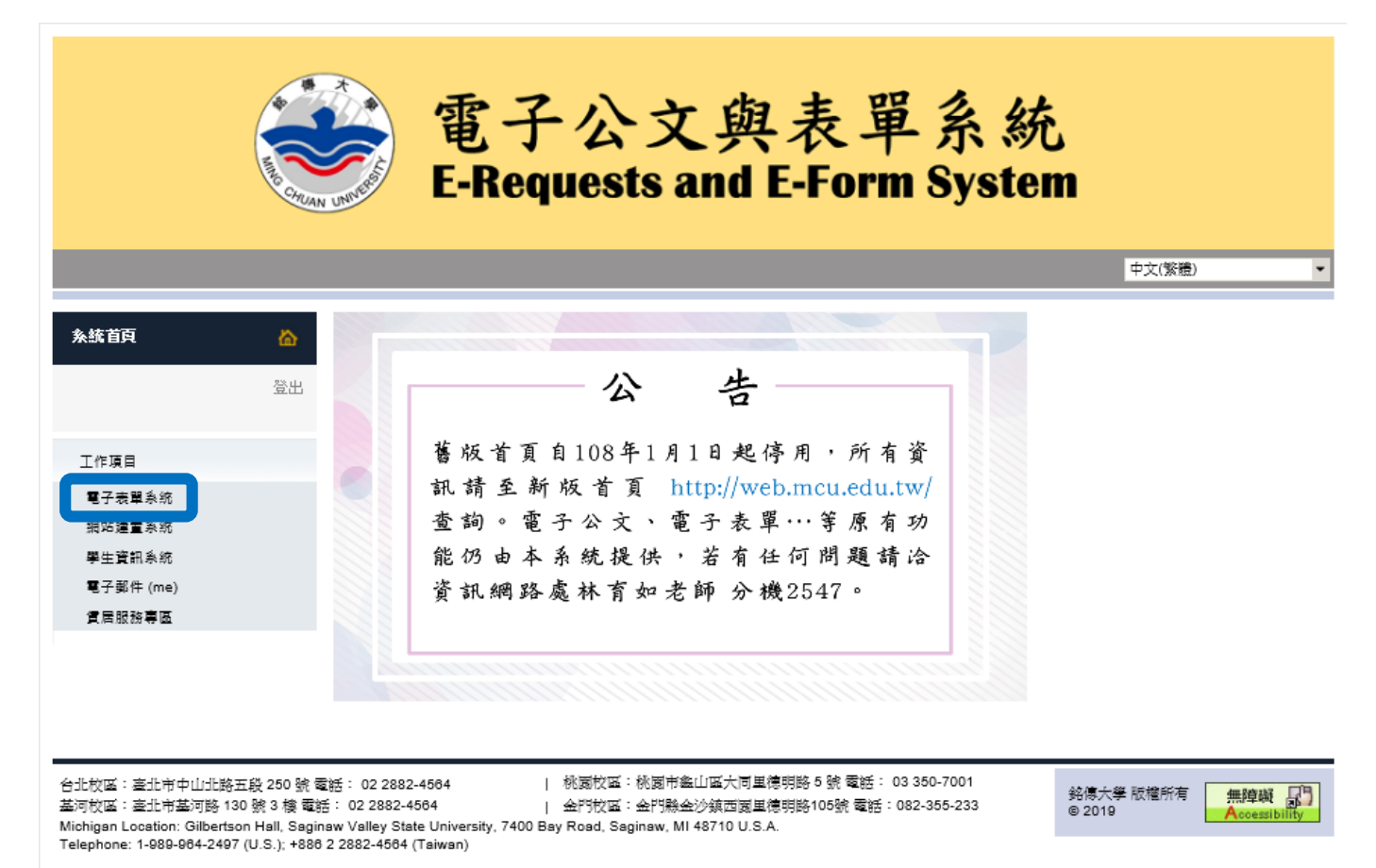

### 4. 點選下方「申請其他電子表單」

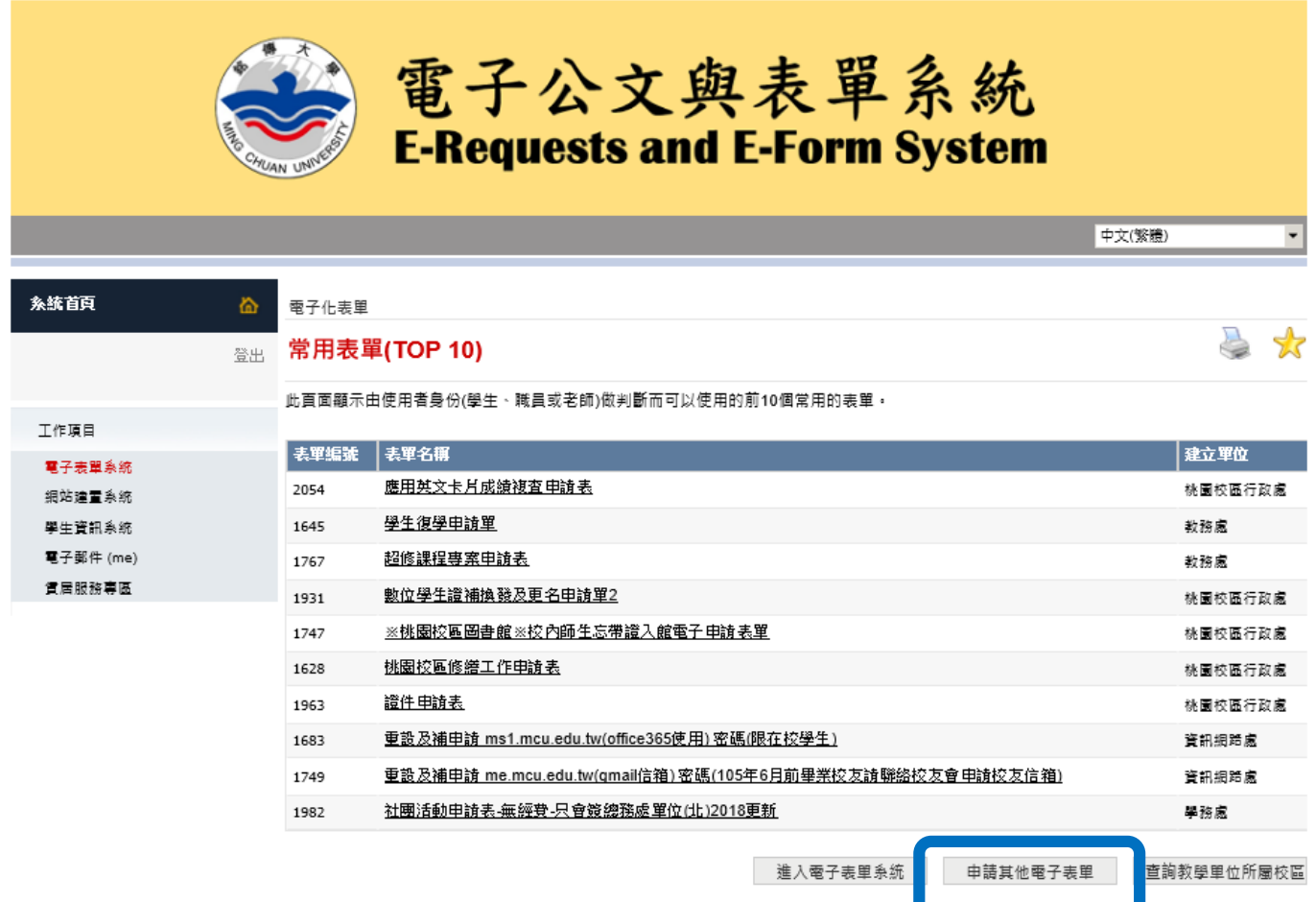

## 5. 點選「表單編號:**2303‐**電子系特殊狀況選課單」

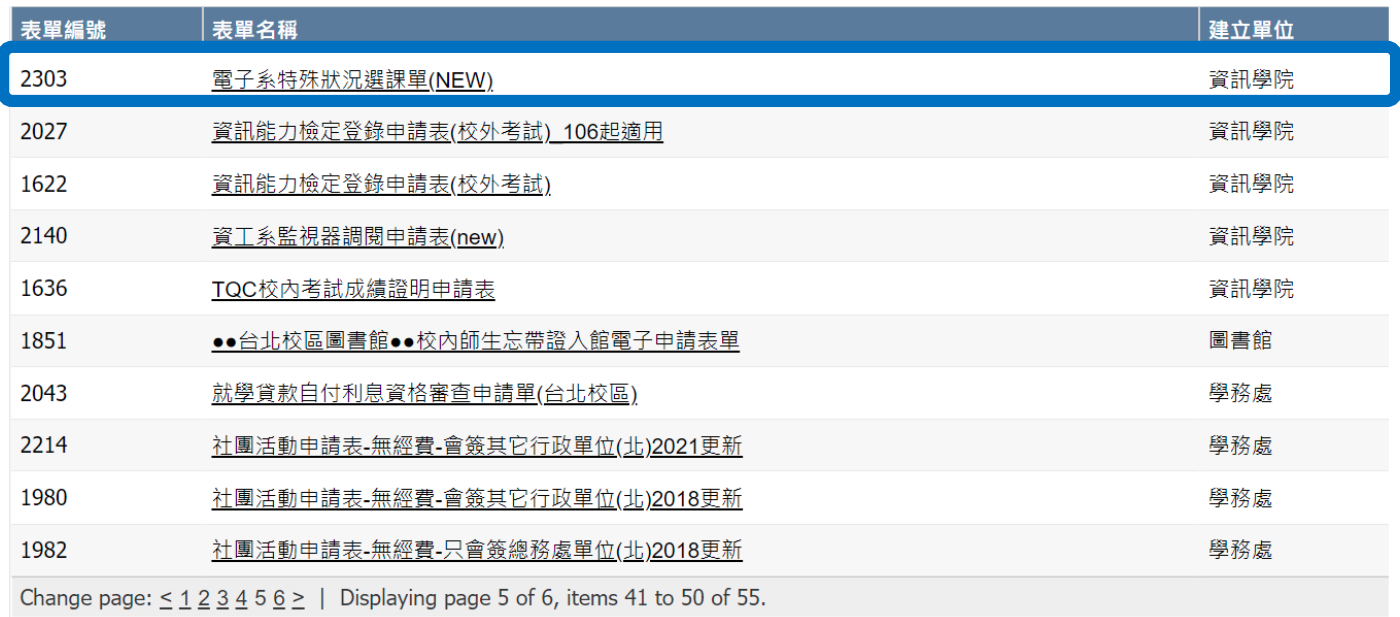

6. 填寫表單(下方有選課資料說明) → 送出即完成(請注意:本申請表須於當學期開學加退選結束前 (暑修課須於暑修開課前)填妥送出後申請,否則不予承認為本系畢業學分。)

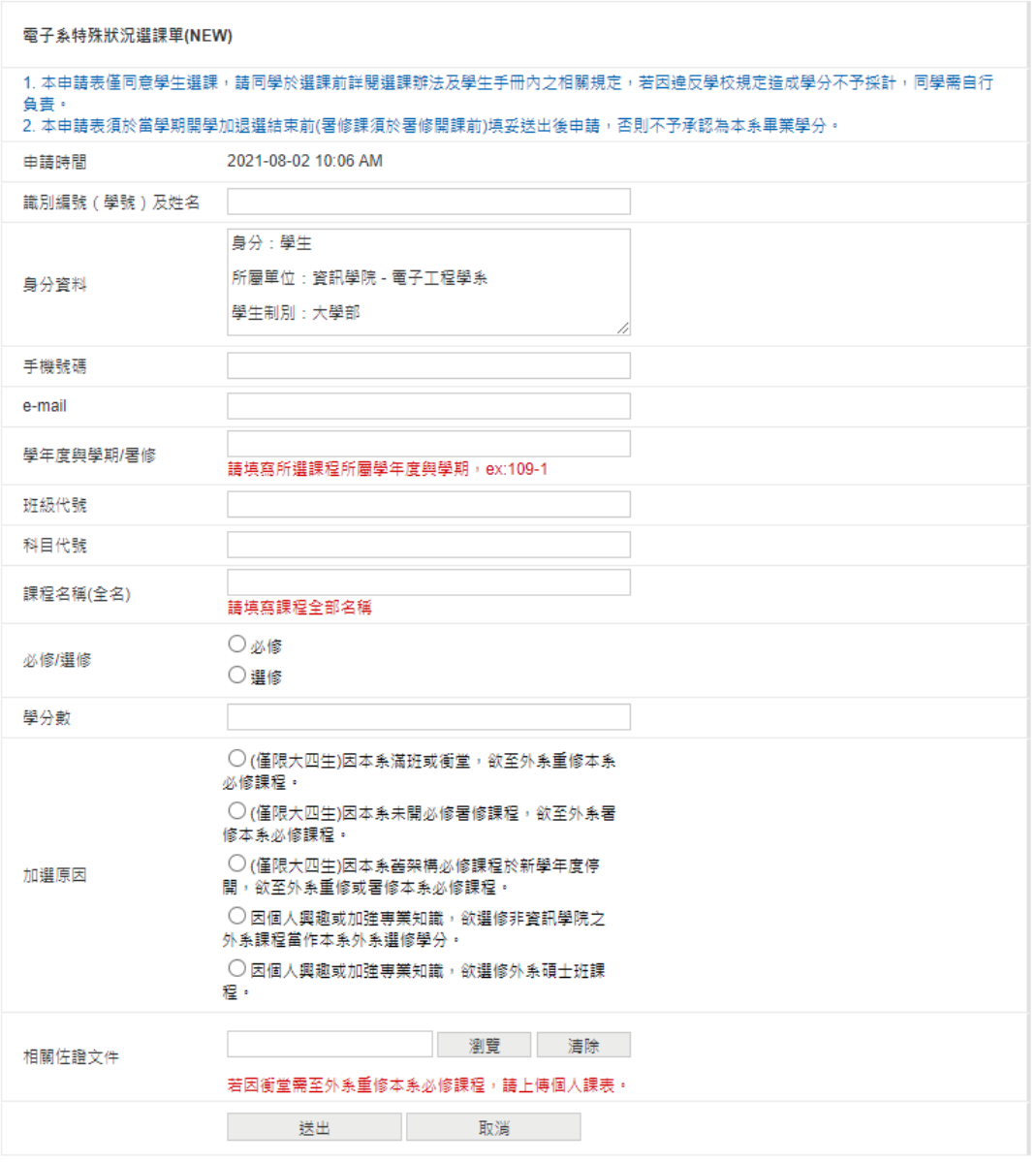

審核結果會寄到學校提供的信箱內,同學亦可透過以下步驟查詢

1. 於電子表單系統中點選下方「進入電子表單系統」

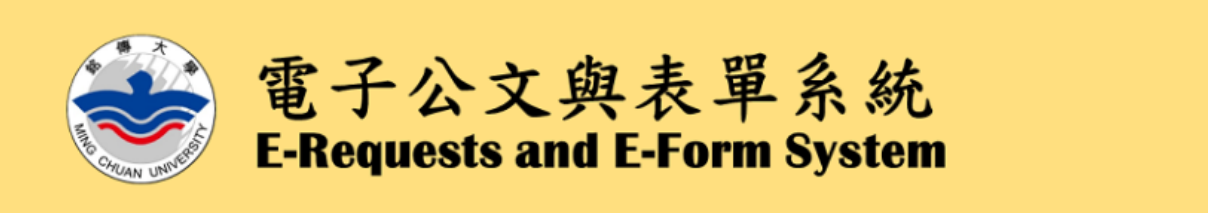

中文(繁體)

↴

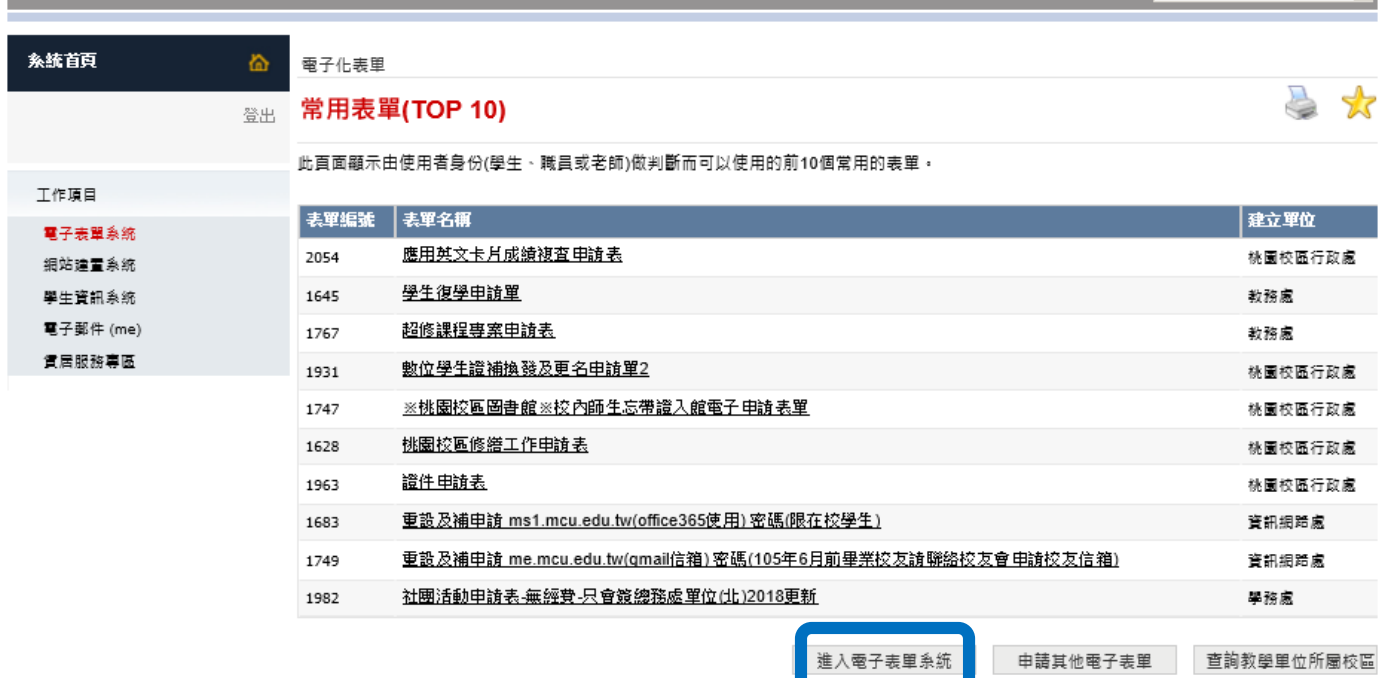

#### 2. 點選「申請紀錄」

歡迎使用電子化表單・使用者可以透過自己擁有的權限管理表單、指派處理者、申請表單、處理表單、管理表單功能權限、瀏覽表單的報告分析 工作項目 及所有申請紀錄、設定簽核片語、設定代理人。 電子表單系統 個人申請表單之情形 细站建置系统 申請時間 ま單名稱 學生資訊系統 - 沒 有資料-電子郵件 (me) 賃居服務專區 申請纪錄 申請表單

3. 找到「電子系特殊狀況選課單」於「處理狀態」可以看到目前處理狀況

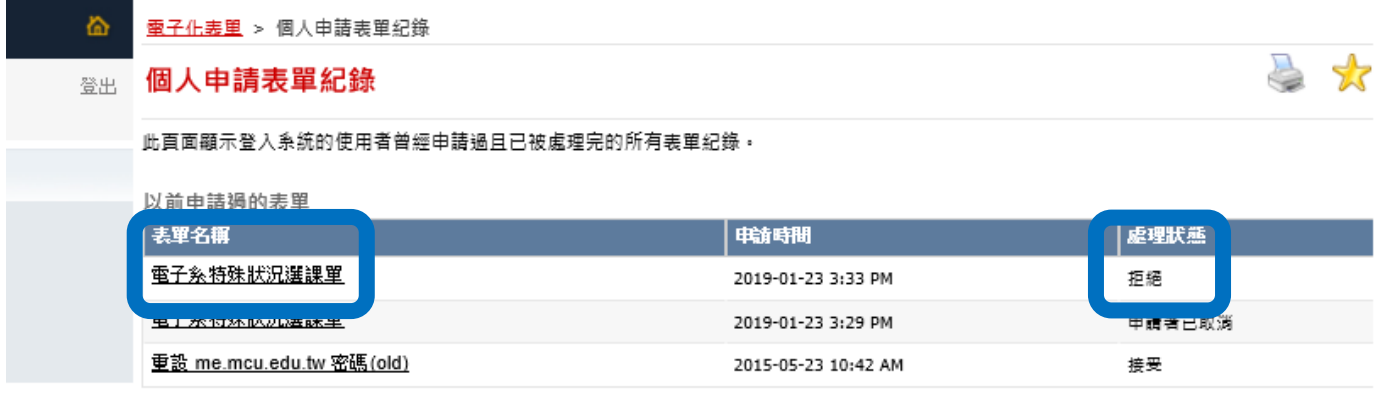

或點開「電子系特殊狀況選課單」→拉到表單最下面可以看到目前表單處理情形與細節

表單点理情形

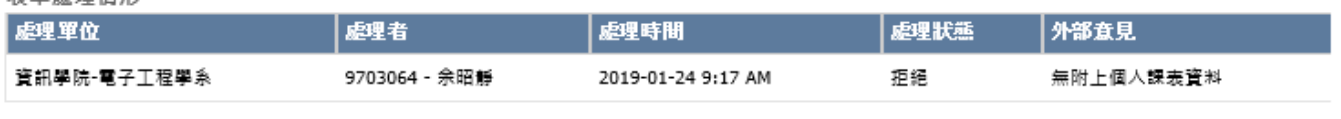

尚在谁行的陛段

![](_page_4_Picture_12.jpeg)